## Aktivierung des iPads

## *WICHTIG: GENAU LESEN, SCHRITT FÜR SCHRITT VORGEHEN*

Im Folgenden wird gezeigt, welche Schritte für die Aktivierung des iPads notwendig sind.

Schalten Sie das iPad mit der Powertaste ein. Diese befindet sich oben rechts am Gerät.

**APPs: Die App GoodNotes 5 bitte nicht kaufen. Sie wird zeitnah von der Schule installiert**

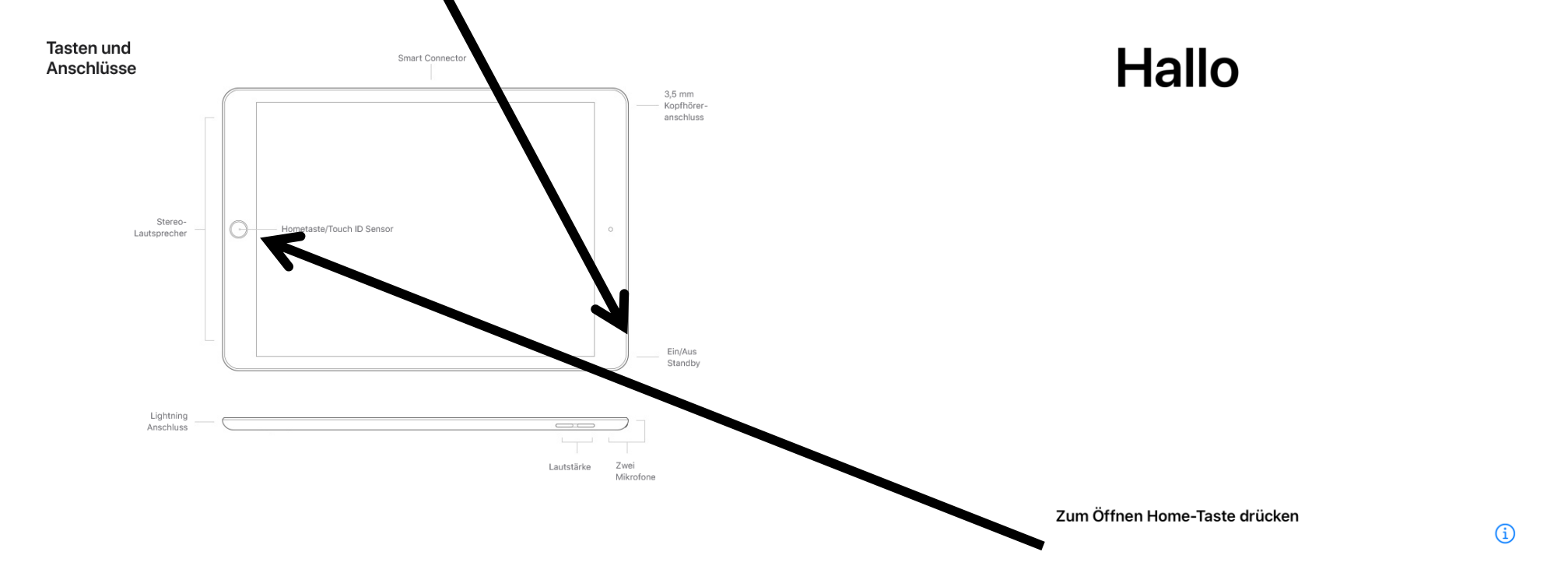

Wählen Sie nun die Sprache Deutsch und das Land aus. Hierbei ist es wichtig, dass die Region **Deutschland** ausgewählt wird.

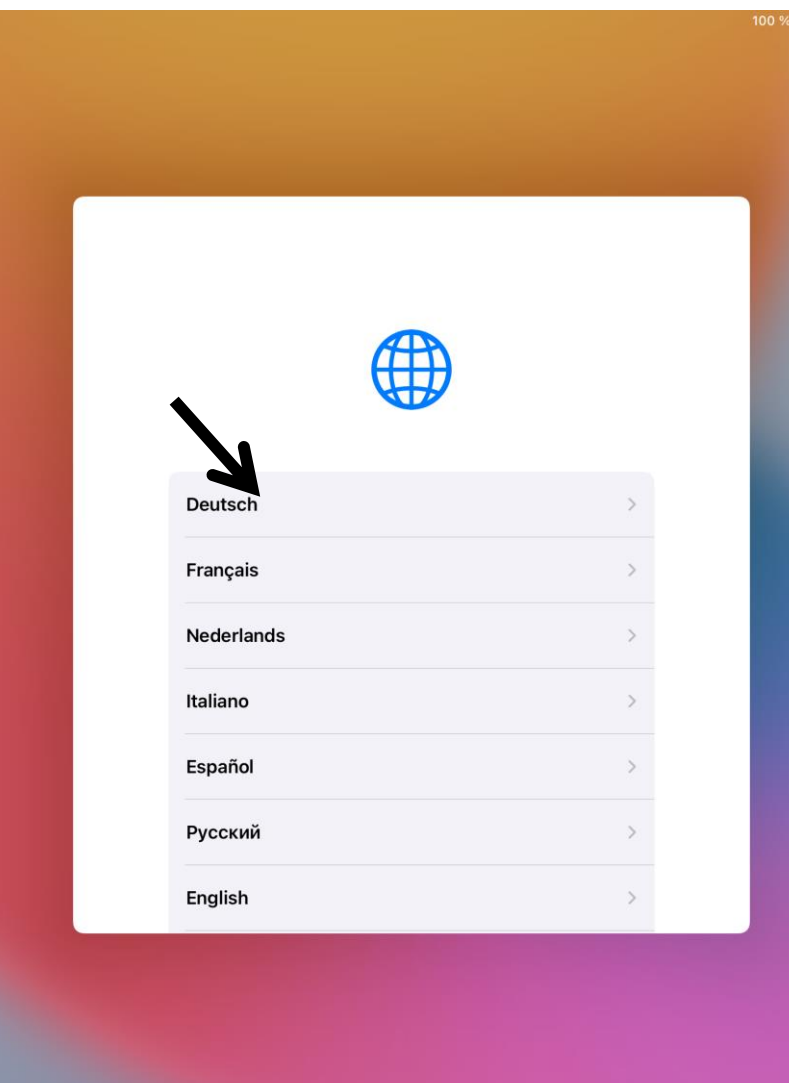

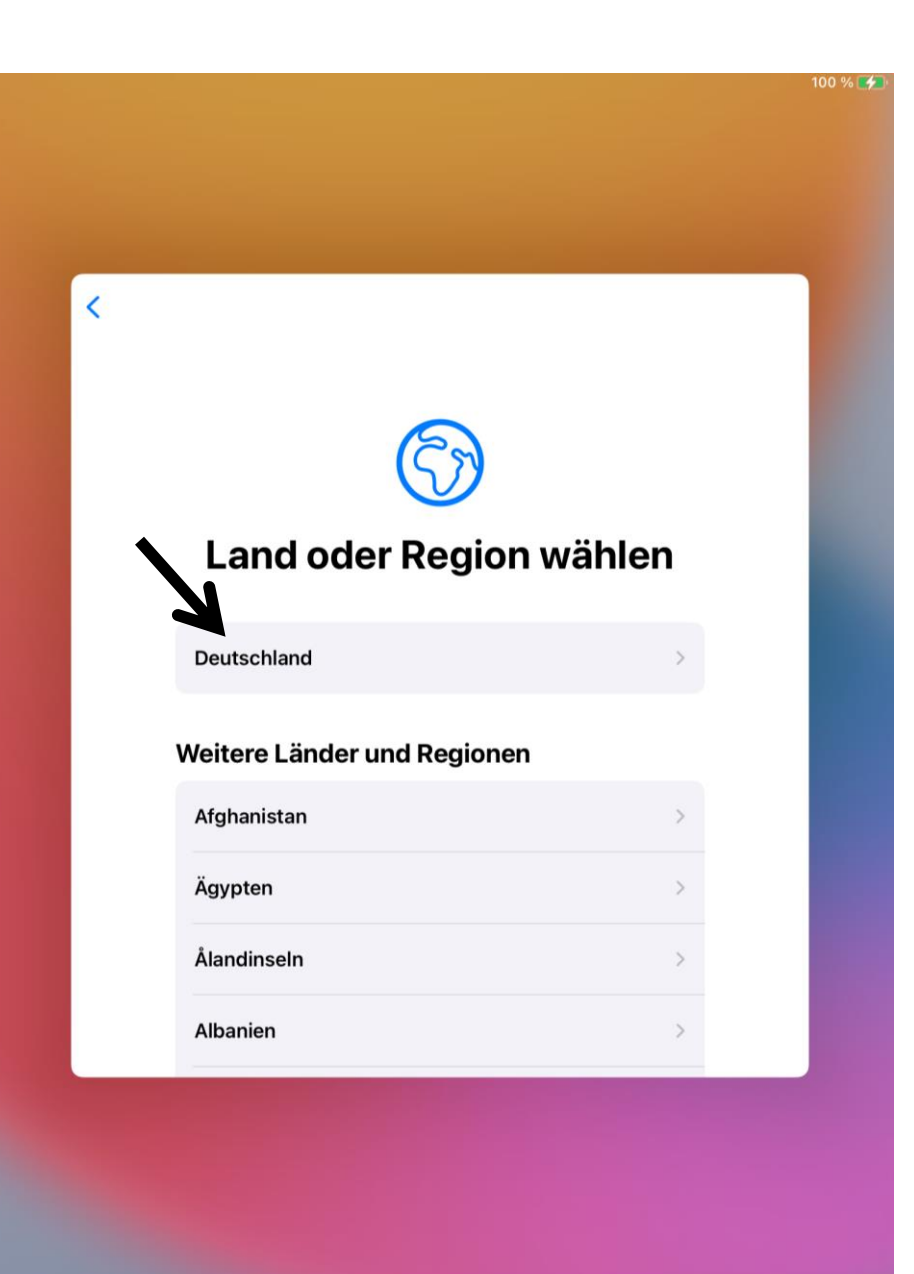

Ein **Schnellstart** des Gerätes kann **nicht** erfolgen. Ebenso bitten wir Sie, die Einrichtung via iPhone nicht durchzuführen. Wählen Sie **Manuell konfigurieren** (**unten blau**) und melden Sie sich in Ihrem Heim WLAN an.

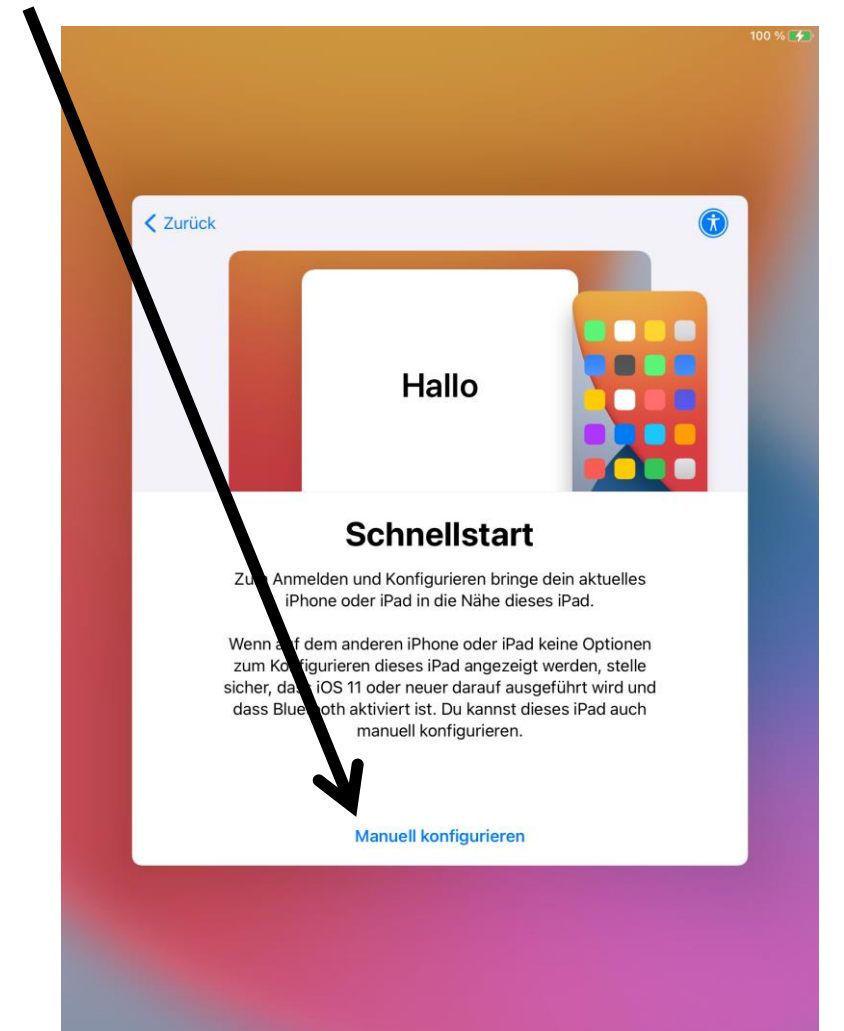

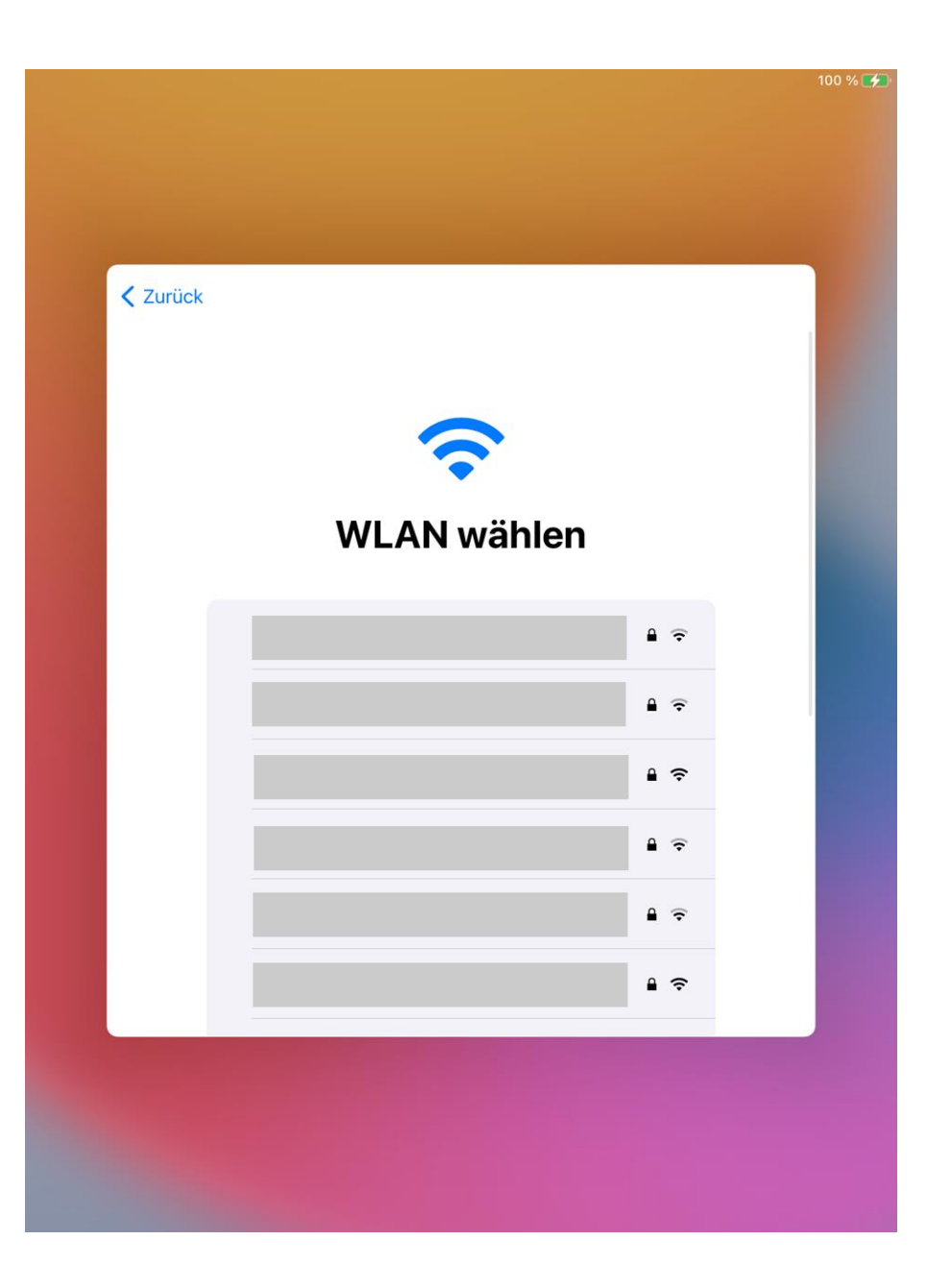

Nach der Anmeldung im WLAN wird das iPad aktiviert und gibt an, über die Stadt Elsdorf **fernverwaltet** zu werden. Dies ist notwendig, da es sich um Geräte handelt, die auch für die Nutzung in der Schule konfiguriert werden. Dies bestätigen Sie mit **Weiter**. Hier unterscheidet sich auch das Gerät von handelsüblichen Tablets.

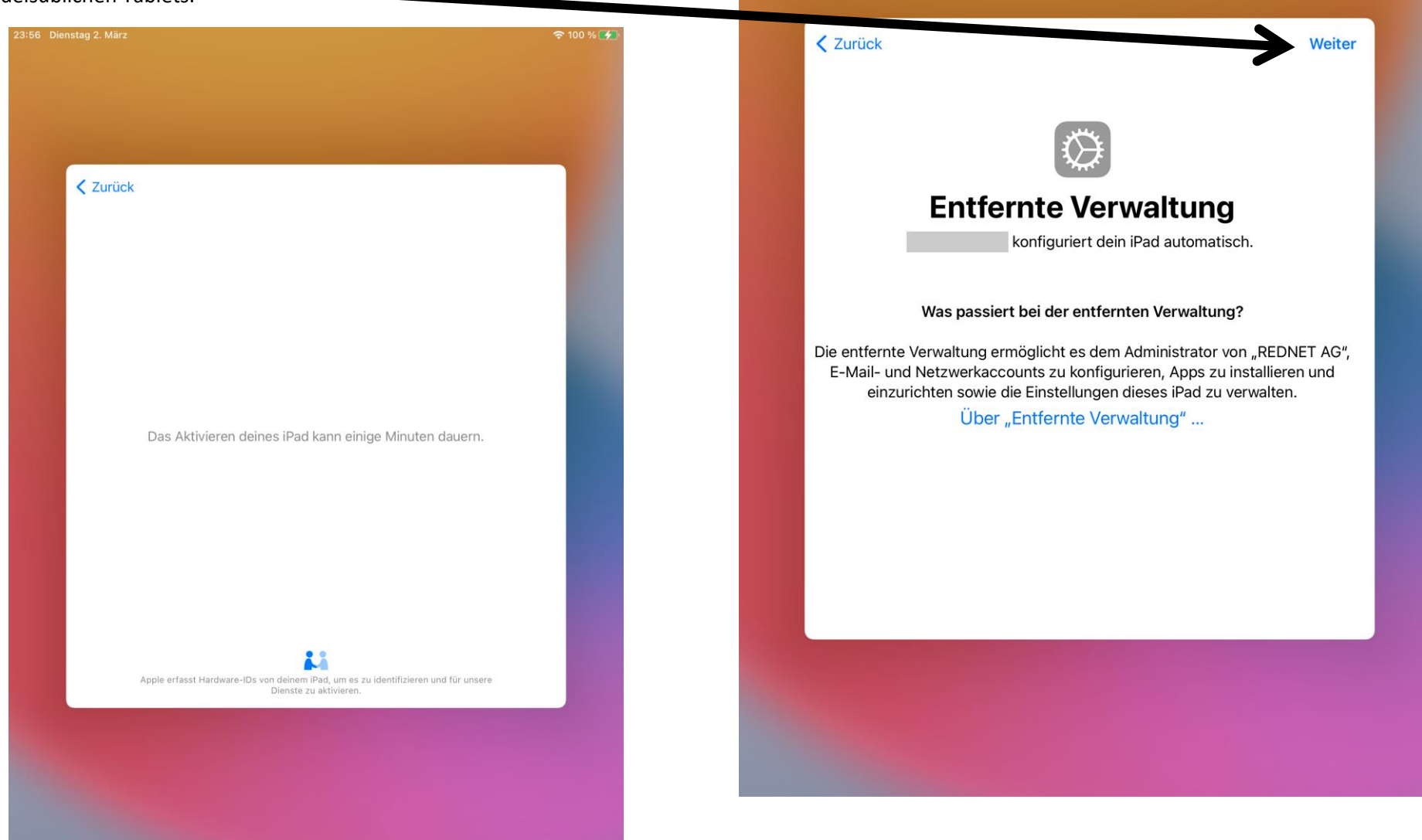

23:56 Dienstag 2. März

 $200%$ 

Nun können Sie sich mit Ihrer Apple-ID anmelden. Hier empfiehlt es sich zuvor eine Apple-ID für das Kind über die Familienfreigabe einzurichten und sich dann mit dieser an dem iPad anzumelden. **Das müssen Sie nicht machen. Man kann das auch nachholen. Auch ohne Eingaben unten beim Pfeil klicken. Dann geht es wie rechts erklärt weiter.**

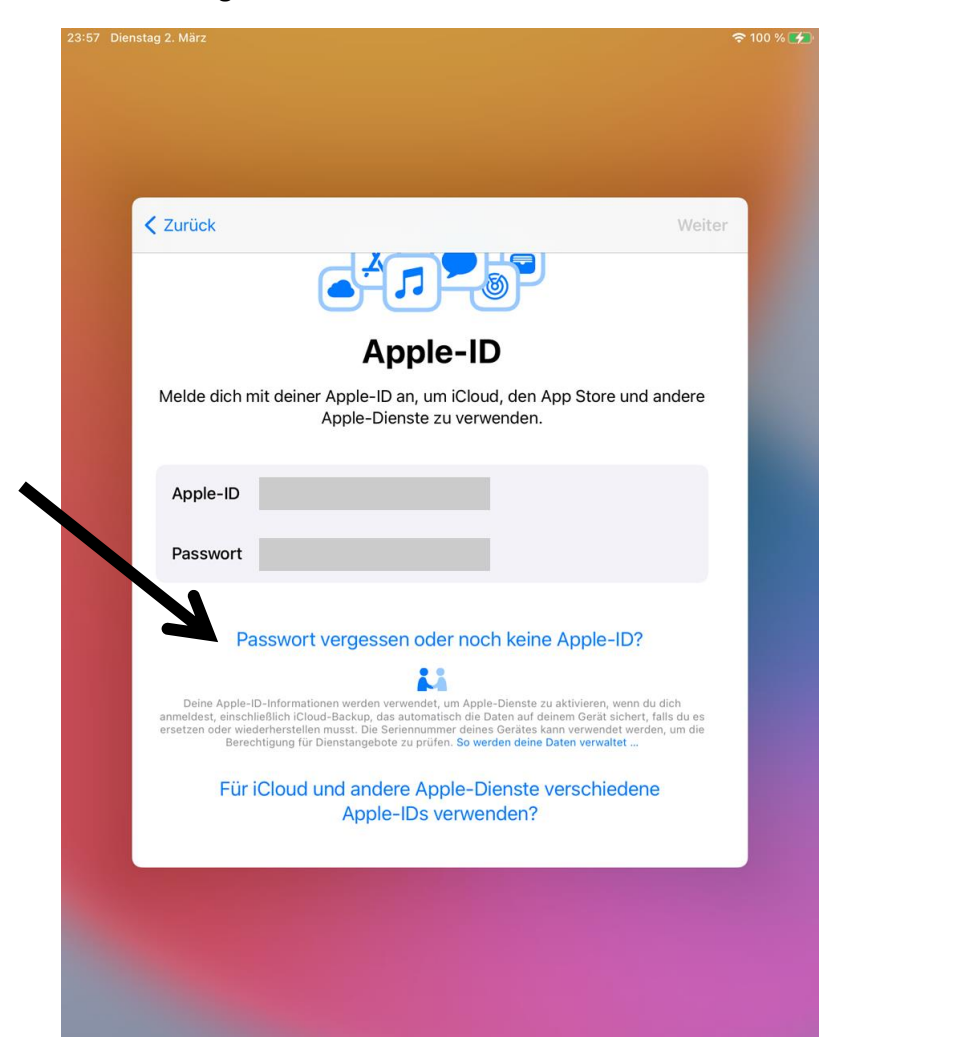

Möchten Sie keine Apple ID verwenden oder besitzen Sie noch keine, so tippen Sie bitte auf **Passwort oder Apple-ID vergessen**. Hier können Sie nun eine Gratis Apple-ID erstellen oder erst Später in "Einstellungen" **konfigurieren**.

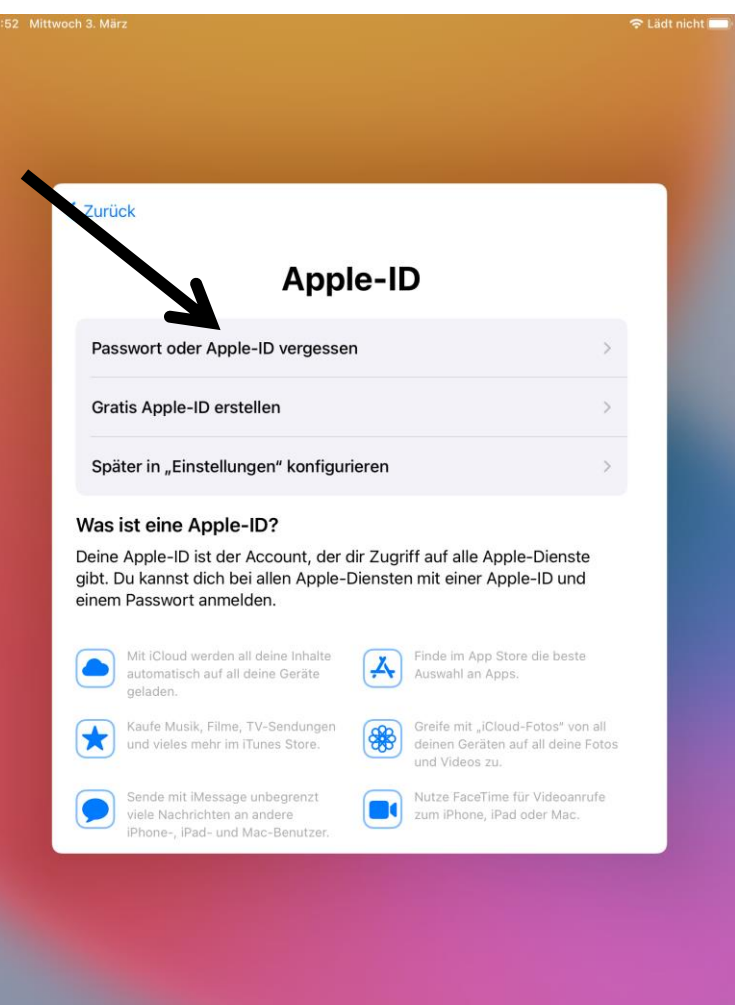

Wenn Sie keine Apple-ID verwenden möchten, bestätigen Sie dies noch einmal mit **Nicht verwenden**.

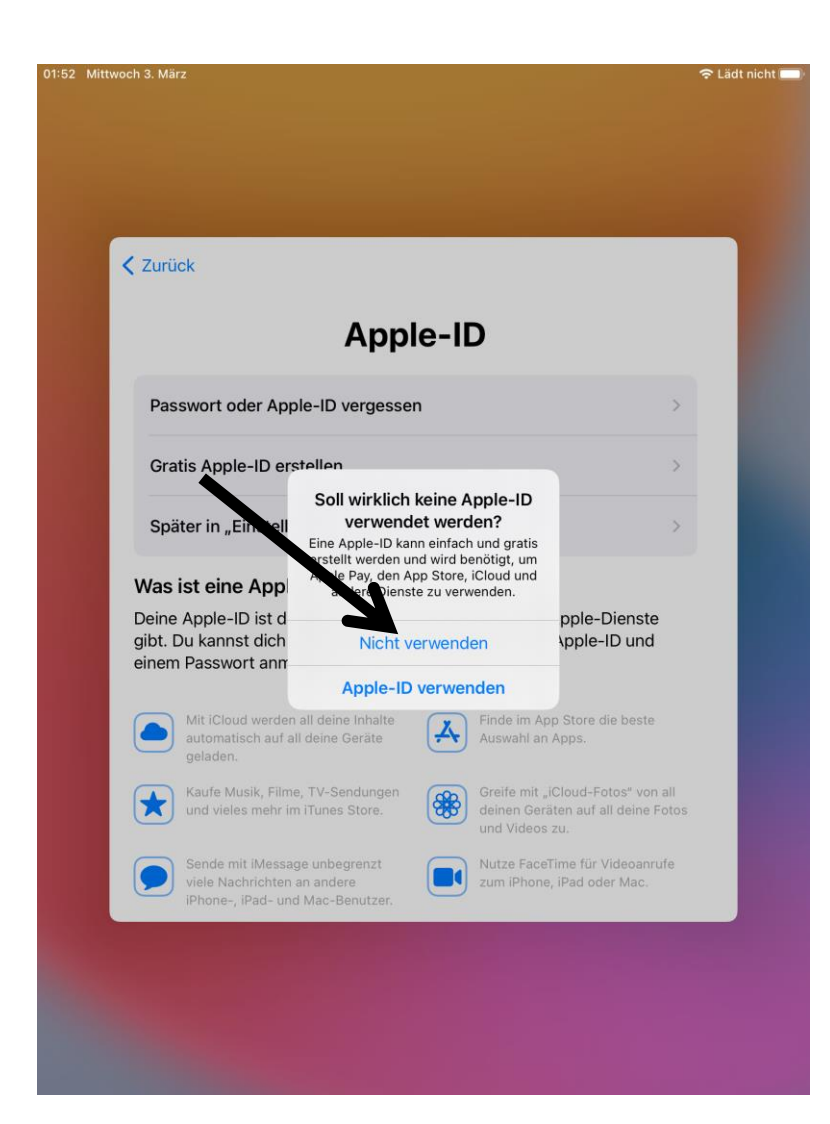

Bitte lesen Sie sich die Allgemeinen Geschäftsbedingungen durch und akzeptieren Sie diese.

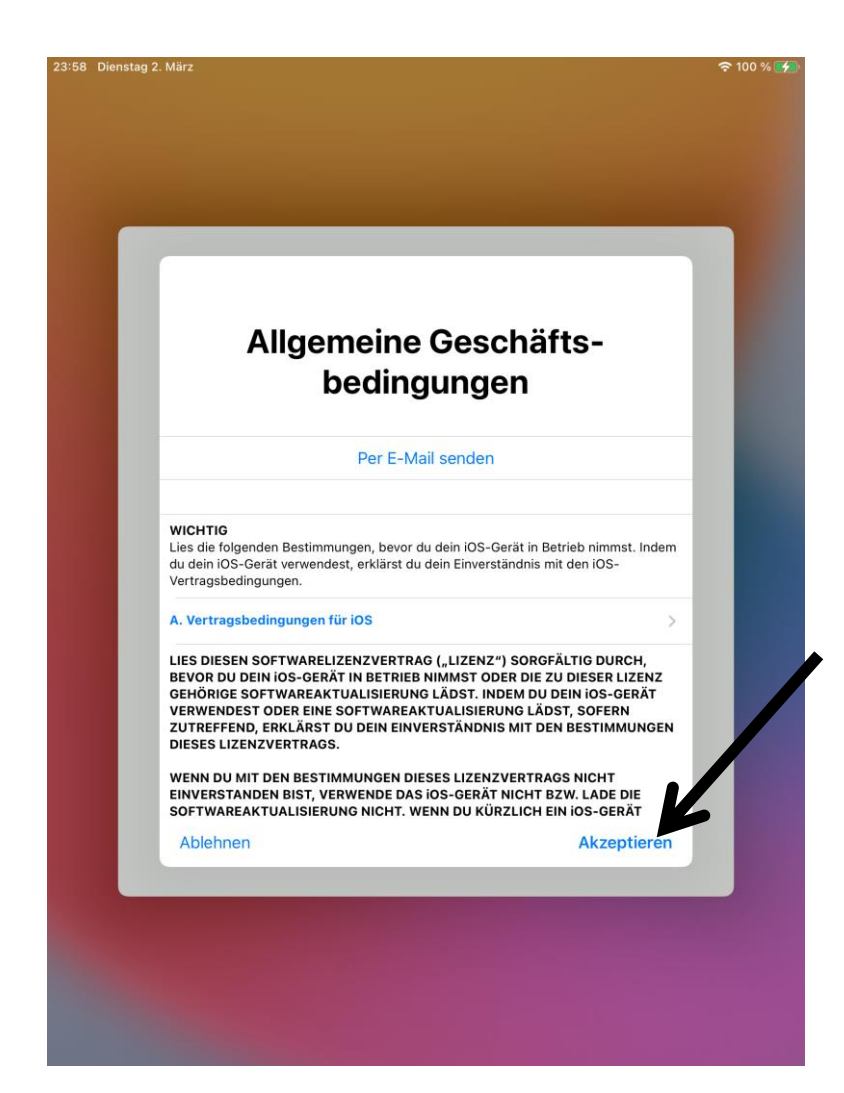

Weiter werden die Ortungsdienste abgefragt. Damit das iPad die Uhrzeit richtig einstellt, tippen Sie bitte auf **Ortungsdienste aktivieren**.

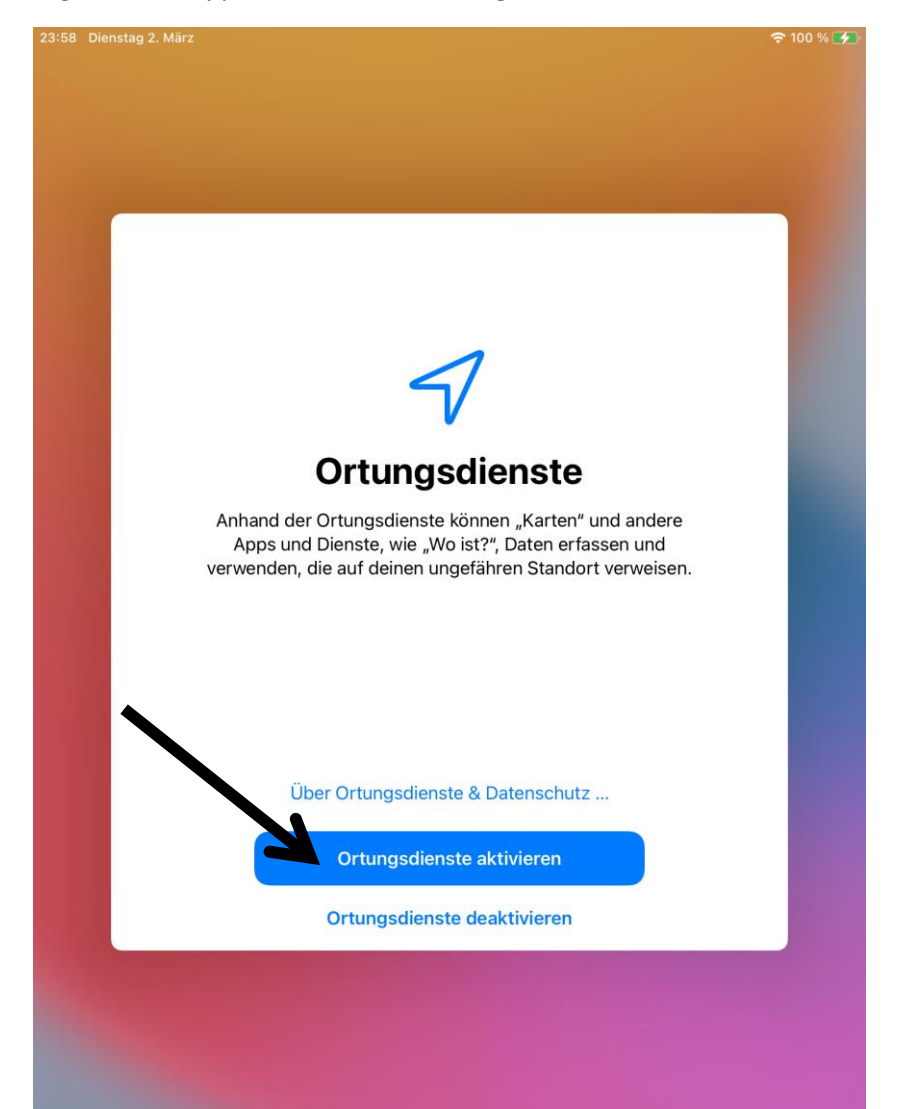

Anschließend wird Ihnen Begrüßungsbildschirm erneut angezeigt. Drücken Sie die Home-Taste, wählen Sie erneut die Sprache und Region (Deutsch / Deutschland). Abschließend lesen Sie bitte die **Nutzungsbedingungen** und akzeptieren diese.

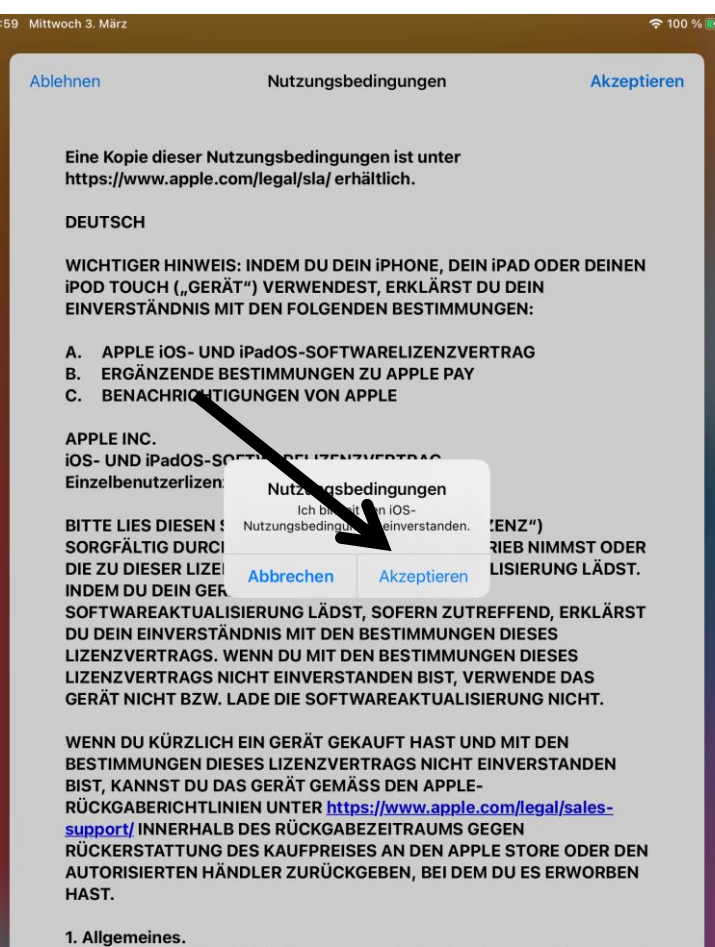

(a) Die Software (einschließlich Boot-ROM-Code, eingebetteter Software und Software von Drittanhietern) Dokumentation Renutzeroberflächen Inhalte

Nach der Bestätigung befinden Sie sich auf dem Home Screen. Nach links wischen und Sie sehen die Abbildung rechts. Die zusätzlichen Apps (Relution, Classroom, Schulmanager Online und GoodNotes 5) werden installiert. Sollte GoodNotes 5 sich aktuell noch nicht installieren, so wird dies in den nächsten Tagen automatisch erfolgen (nicht kaufen).

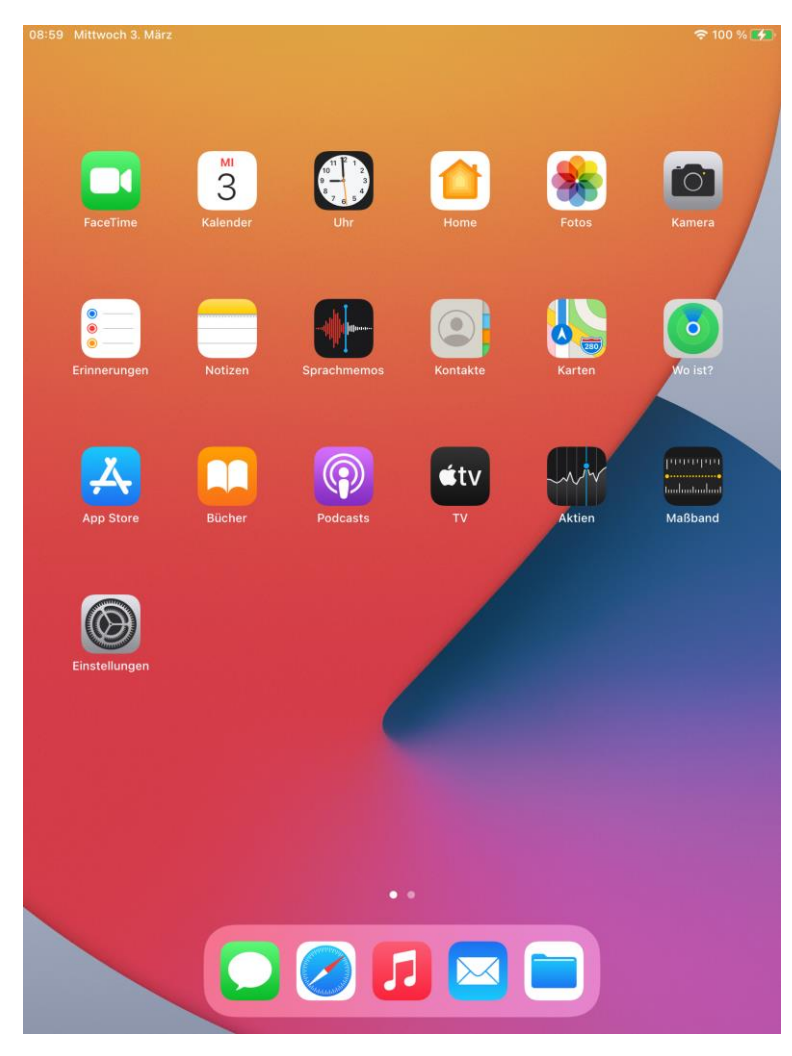

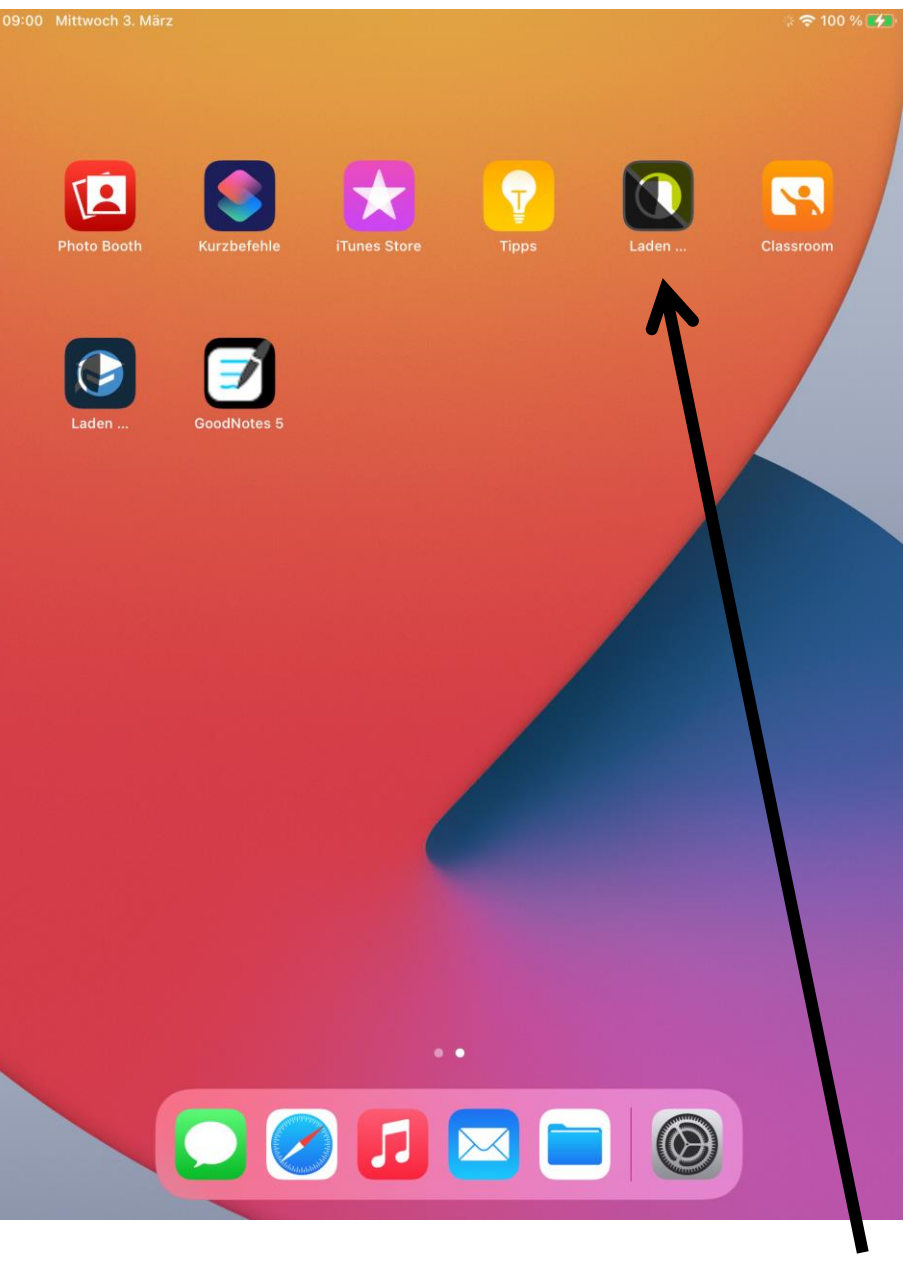

**Relution-App**

Wenn die Relution App (siehe Seite zuvor) geladen wurde, öffnen Sie diese und **erlauben** die Mitteilungen der App. Anschließend lesen Sie bitte die Nutzungsbedingungen und **stimmen diesen zu**.

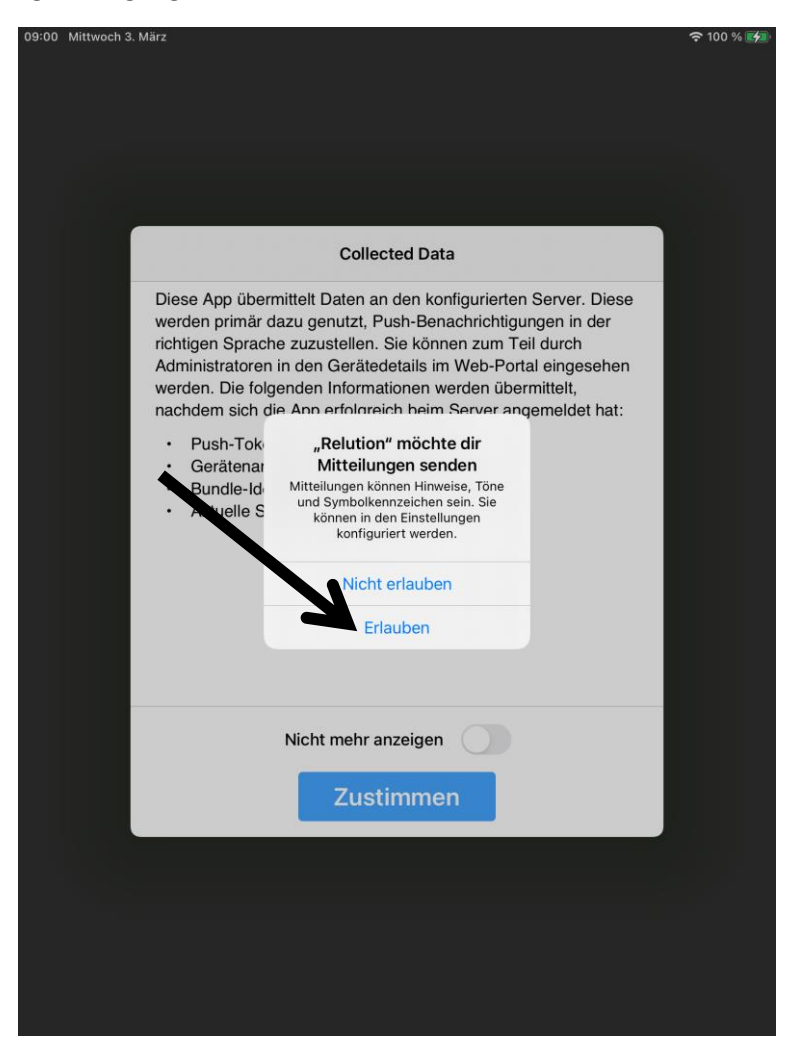

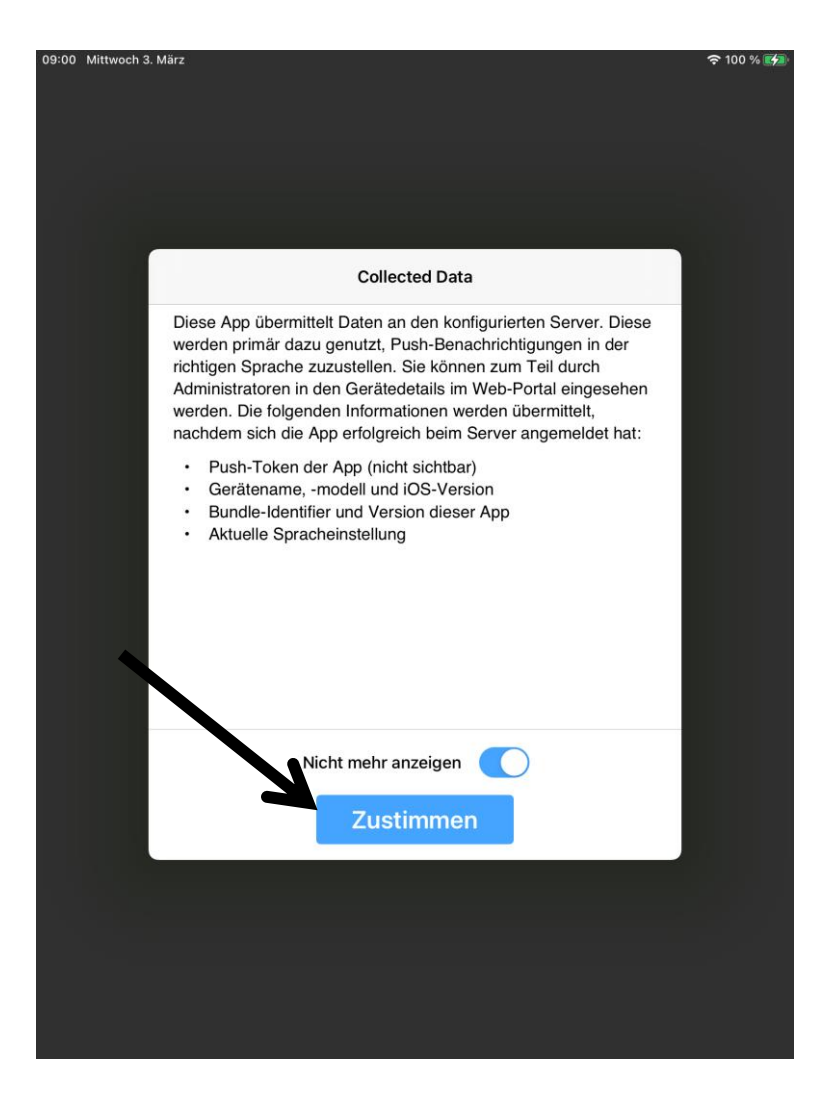

 **FERTIG!**